# 供給計画届出書 案作成から提出までのフロー

1

### 2023年12月 電力広域的運営推進機関

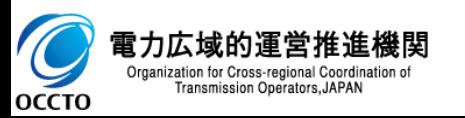

供給計画届出書提出の流れ(その1) 22

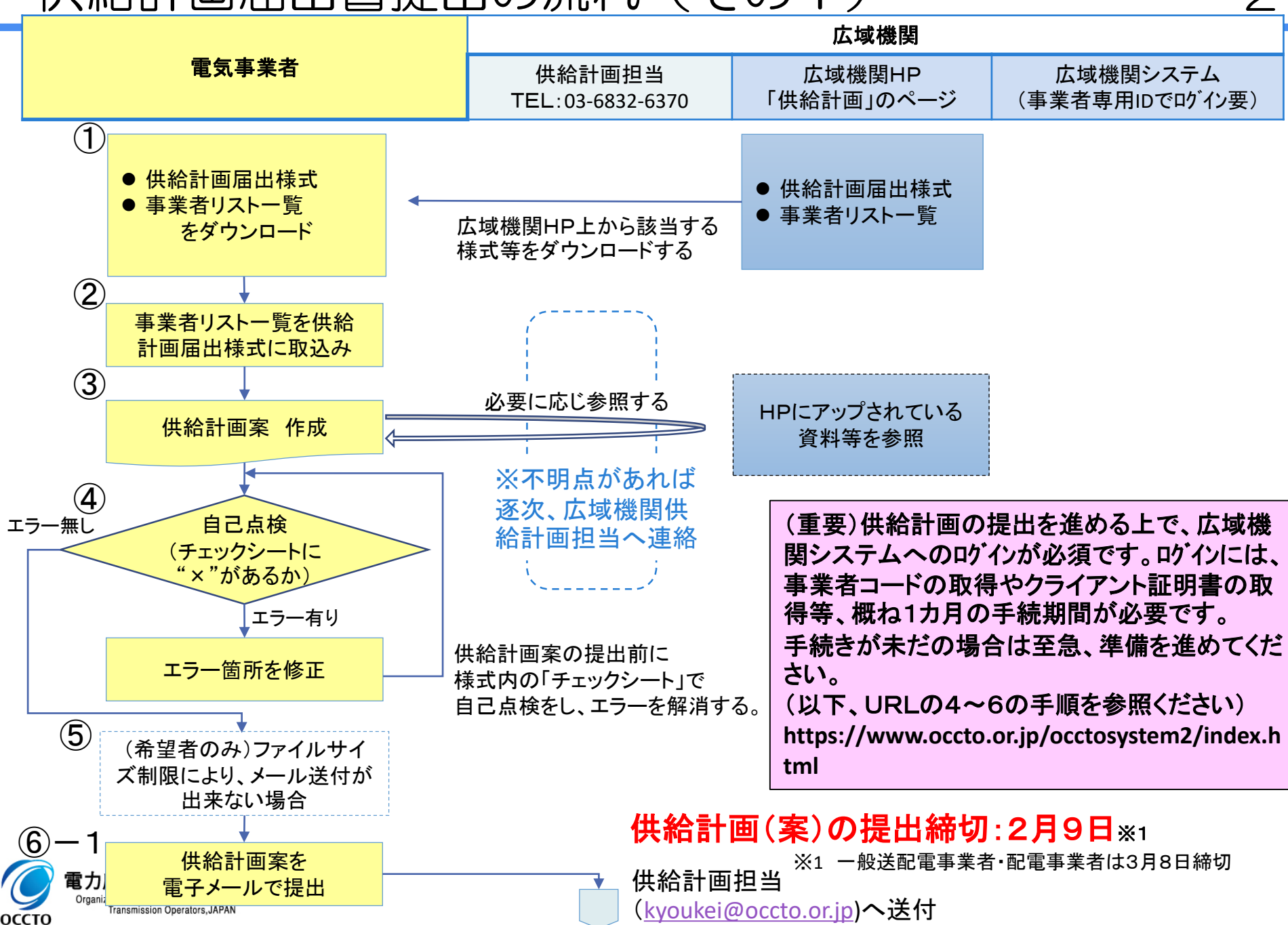

# 供給計画届出書提出の流れ(その2) 3

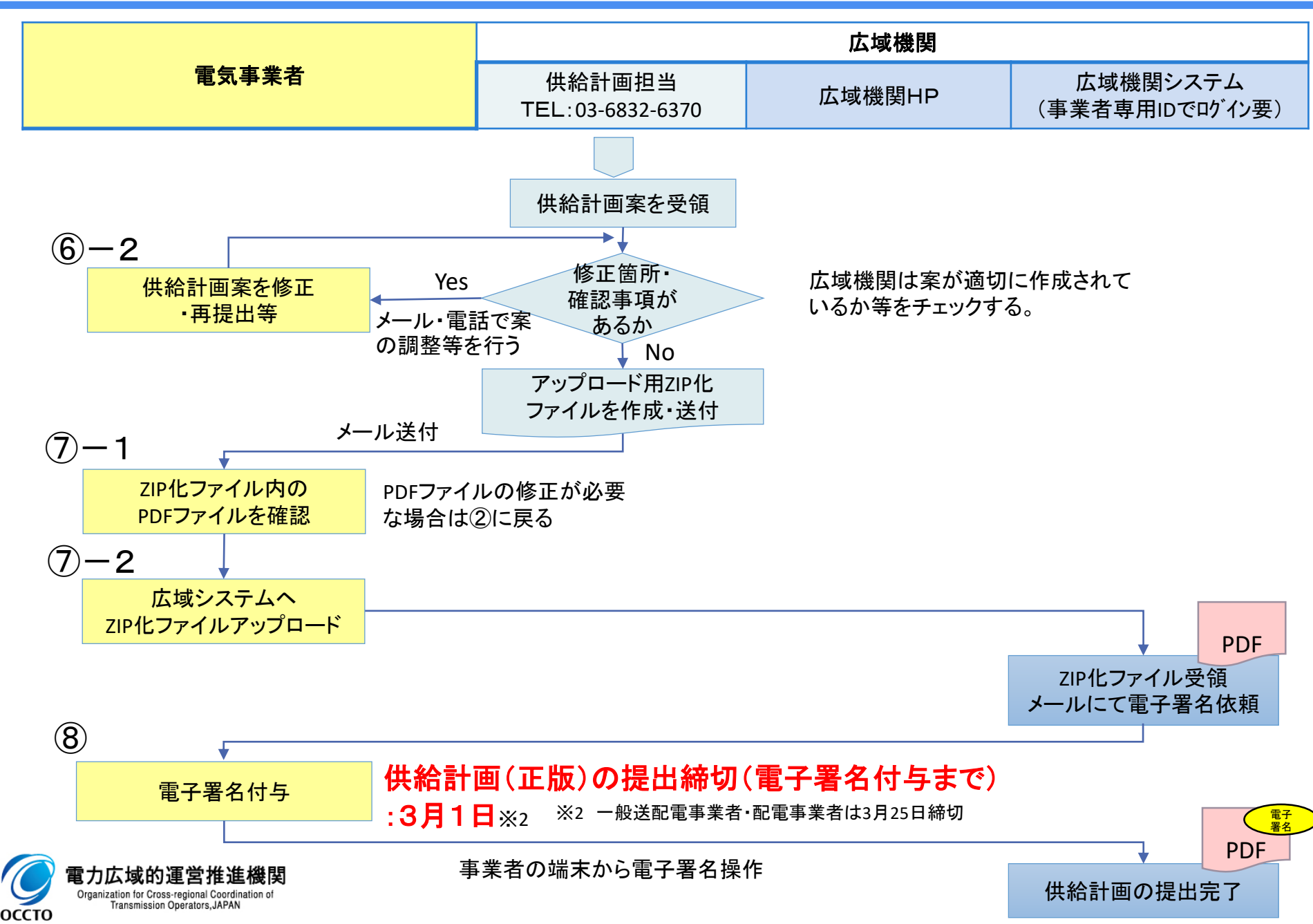

供給計画届出様式等のダウンロード

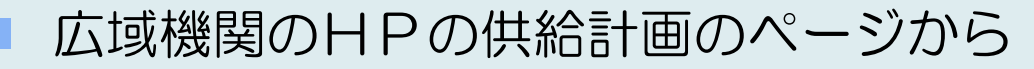

( <http://www.occto.or.jp/kyoukei/teishutsu/index.html> )

該当する供給計画届出様式および事業者リスト一覧をダウンロードする。

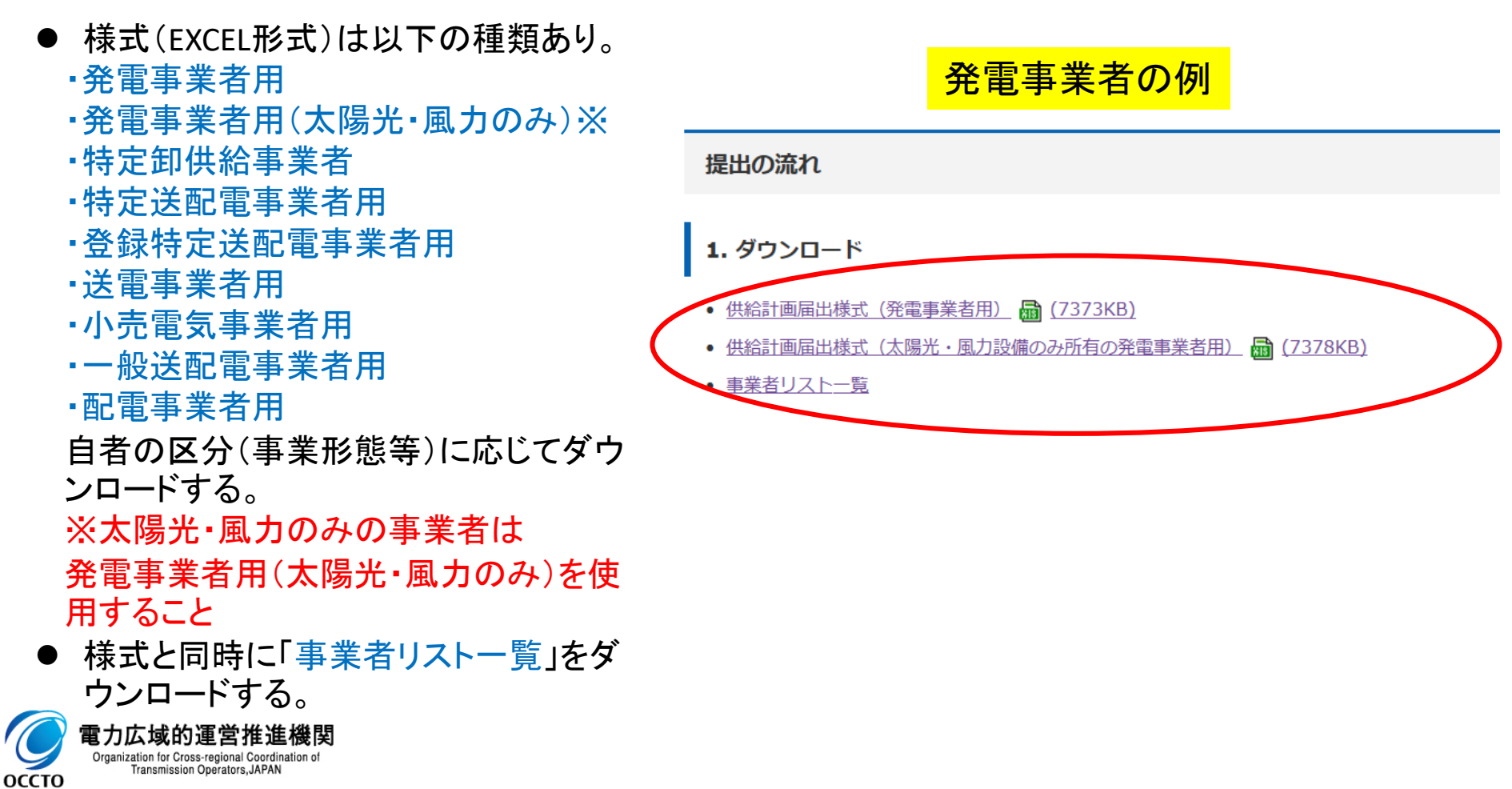

# ② 事業者リスト一覧を供給計画届出様式に取込み 5

#### 本手順は、P3でダウンロードした「供給計画届出様式」内に事業者(自社及び契約相手先) が存在する場合は対応不要。

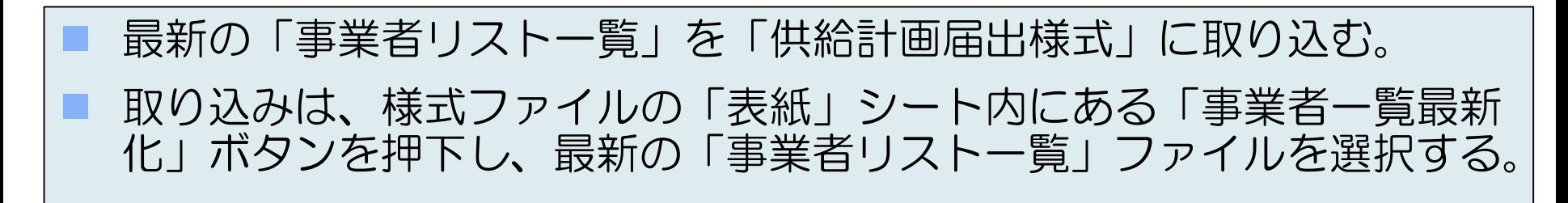

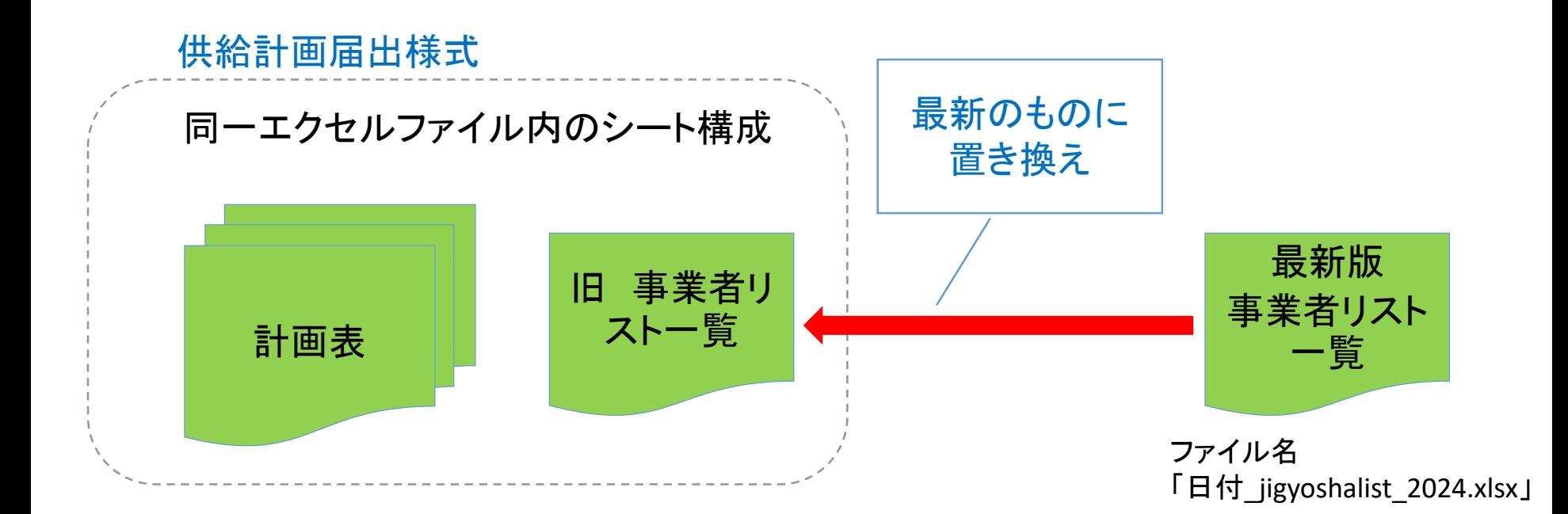

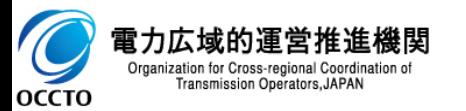

③ 供給計画案の作成 6

各種事業者の届出様式 (EXCEL) には「作成手順」シートがついている ため、この手順に沿って記載を進めると作成しやすい。

◼ 必要に応じて、HPにアップした記載要領・参考資料等を参照する。

#### <供給計画届出様式内の「作成手順」シートの例>

#### ●共通の注意事項

・各帳票は、電源の接続エリア毎に分けて記載する。

なお、供給計画では、一般送配電事業者の系統に送出される電力を補足する必要があることから、自家発の自家消費・特定供給がある場合は、それらを控除した記載とすること。

・設備がないまたは契約が無い部分については「空白」とすること(「0」と表記しないこと)。

・記載対象でないシート(記載対象がないシートも含む)は、帳票表示切替シートにてシートの表示/非表示を切り替えると作成が容易となる。

・青セル部分のうち対象箇所について入力する。(青セル部分以外は、他帳票からのリンク又は自動計算により入力対象外。)

・自己託送を行う事業者は、その対象分について、供給電力(量)には含め、需要電力(量)には含めないこと。

凡例 ◎:必須 ○:必要により確認 △:混焼設備のみ

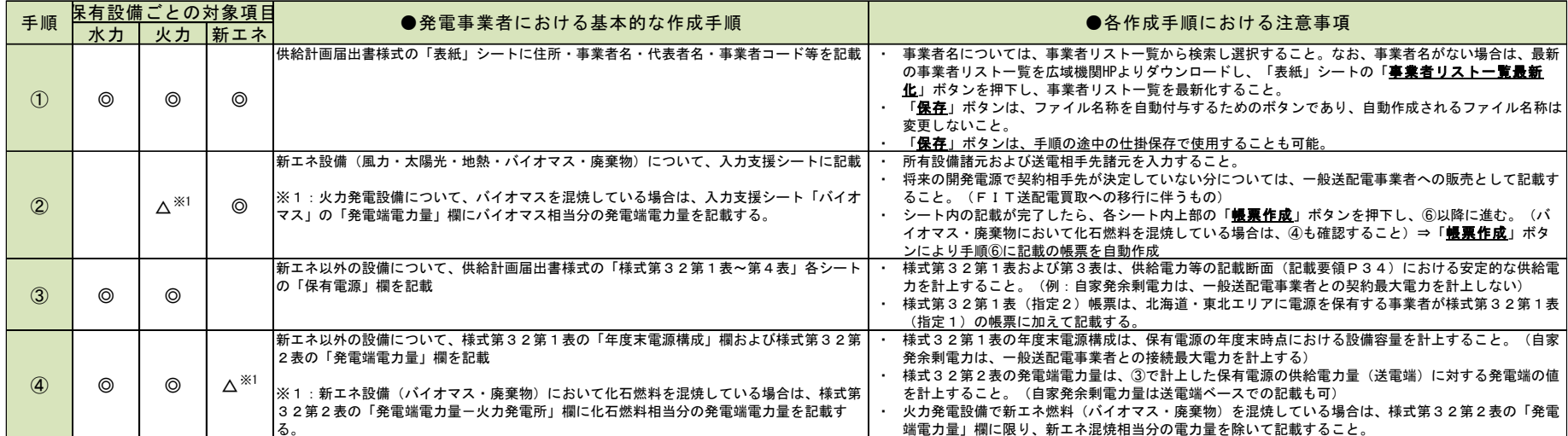

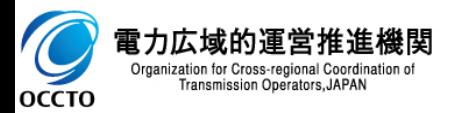

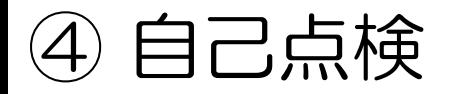

◼ 供給計画届出様式を記載した後、様式内の「チェックシート」を確認し、 計画内不整合のチェックを行う。

◼ エラー箇所を解消してから案の提出を行う。

"×"の項目についてはエラーの解消を、"△"の項目については内容の確認と理由の記載を行う。 "×"は原則修正を行い、"△"の場合は必ずしも修正が必要でないものがある。

<チェックシートの例>

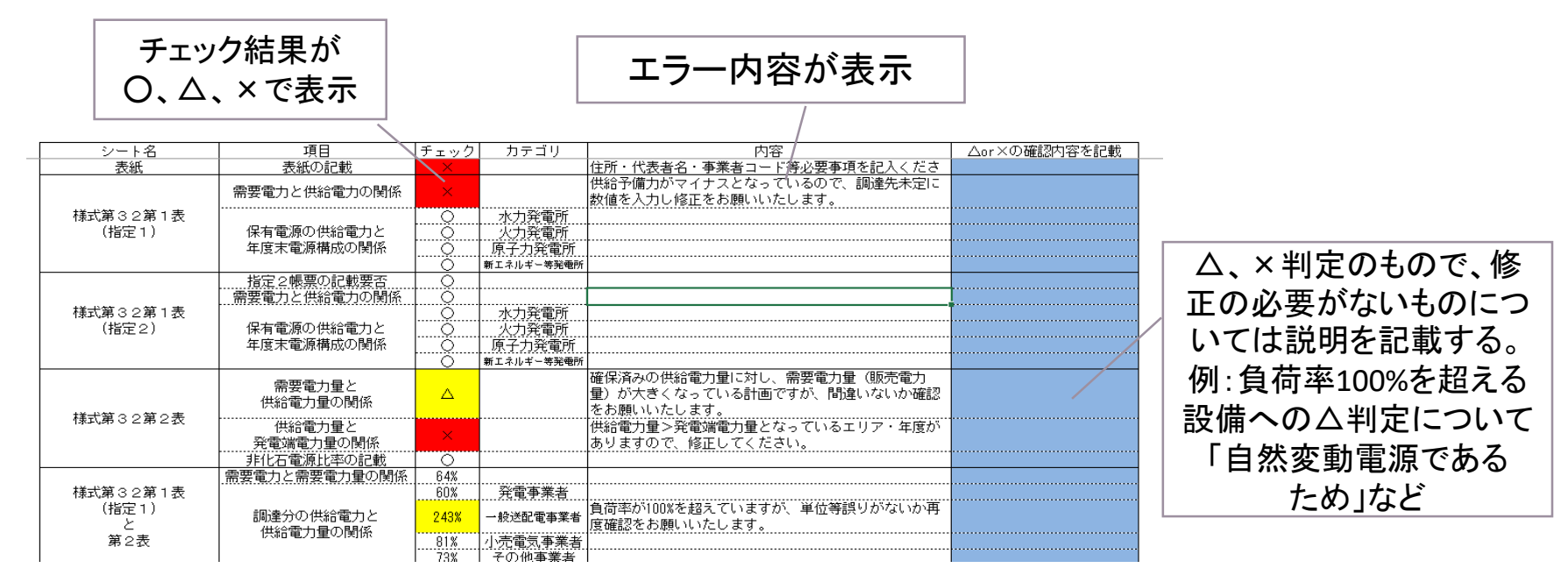

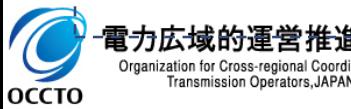

Transmission Operators, JAPAN

⑤ (希望者のみ)ファイルサイズ制限により、メール送付が出来ない場合 8

- ◼ ファイルサイズの制限によりメールが送付できない事業者さまは、広域機関宛てにその旨 をメールし、広域機関からOCCTOファイル転送システムによるメール(添付:転送シス テムによる供給計画案送付手順書)を受信する。
- ◼ メールを受領した事業者さまは、添付ファイルをダウンロードし、OCCTOファイル転送 システムの返信により供給計画案を広域機関に送付する。
- ※返信手順については、広域機関からのメール添付ファイル「転送システムによる供給計画案 送付手順書」をダウンロードし、参照する。

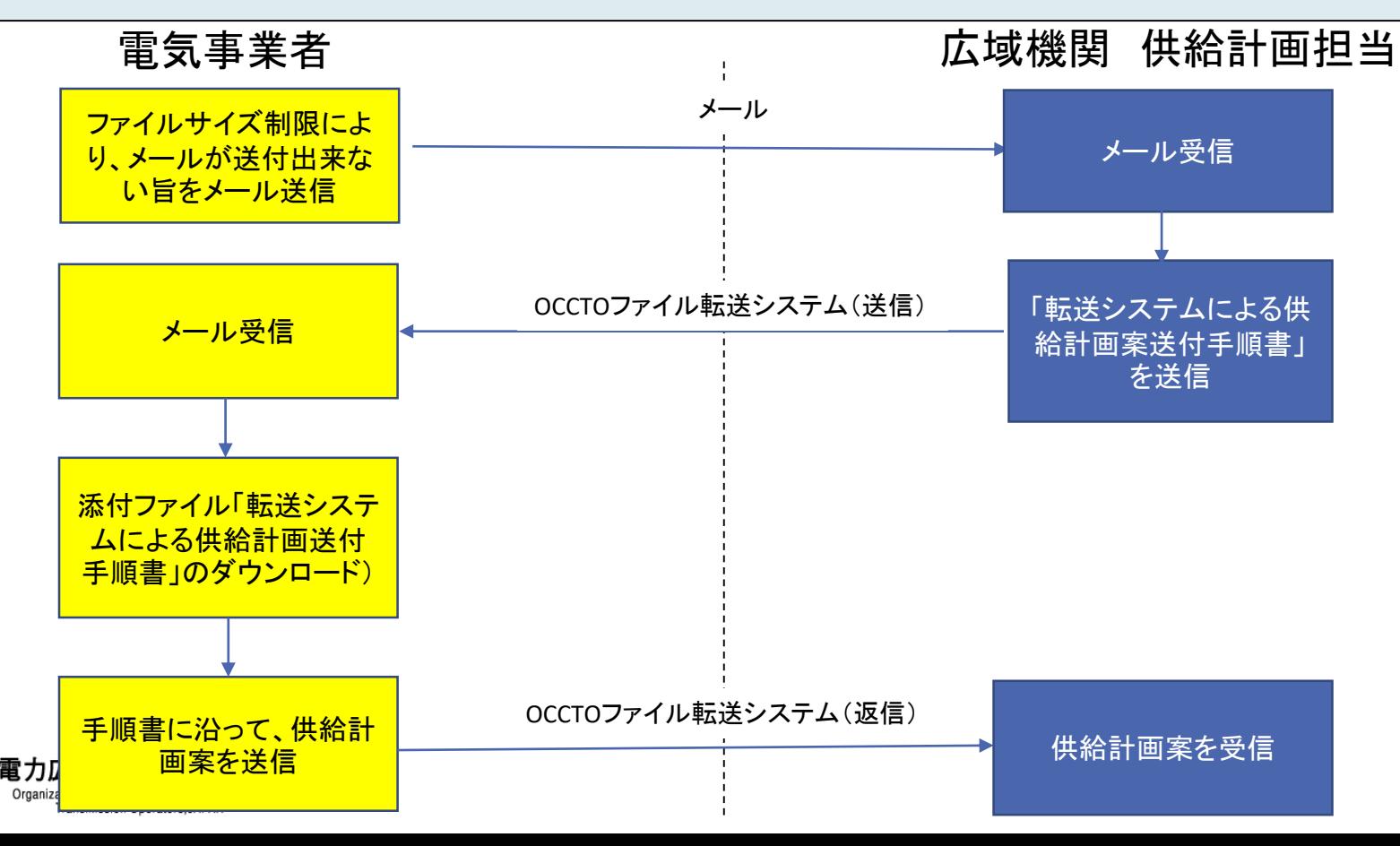

оссто

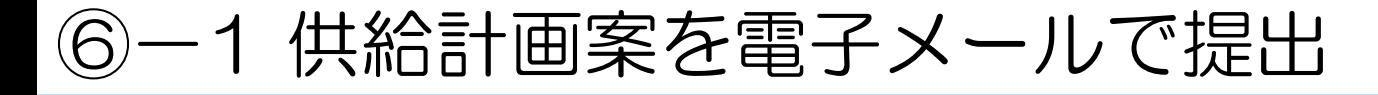

- 作成した供給計画案を電子メール (1ライセンス1メール) で提出する。
- ◼ 提出先は電力広域的運営推進機関の供給計画担当([kyoukei@occto.or.jp](mailto:kyoukei@occto.or.jp))まで。
- 締切は2月9日(※一般送配電事業者・配電事業者は3月8日締切)。

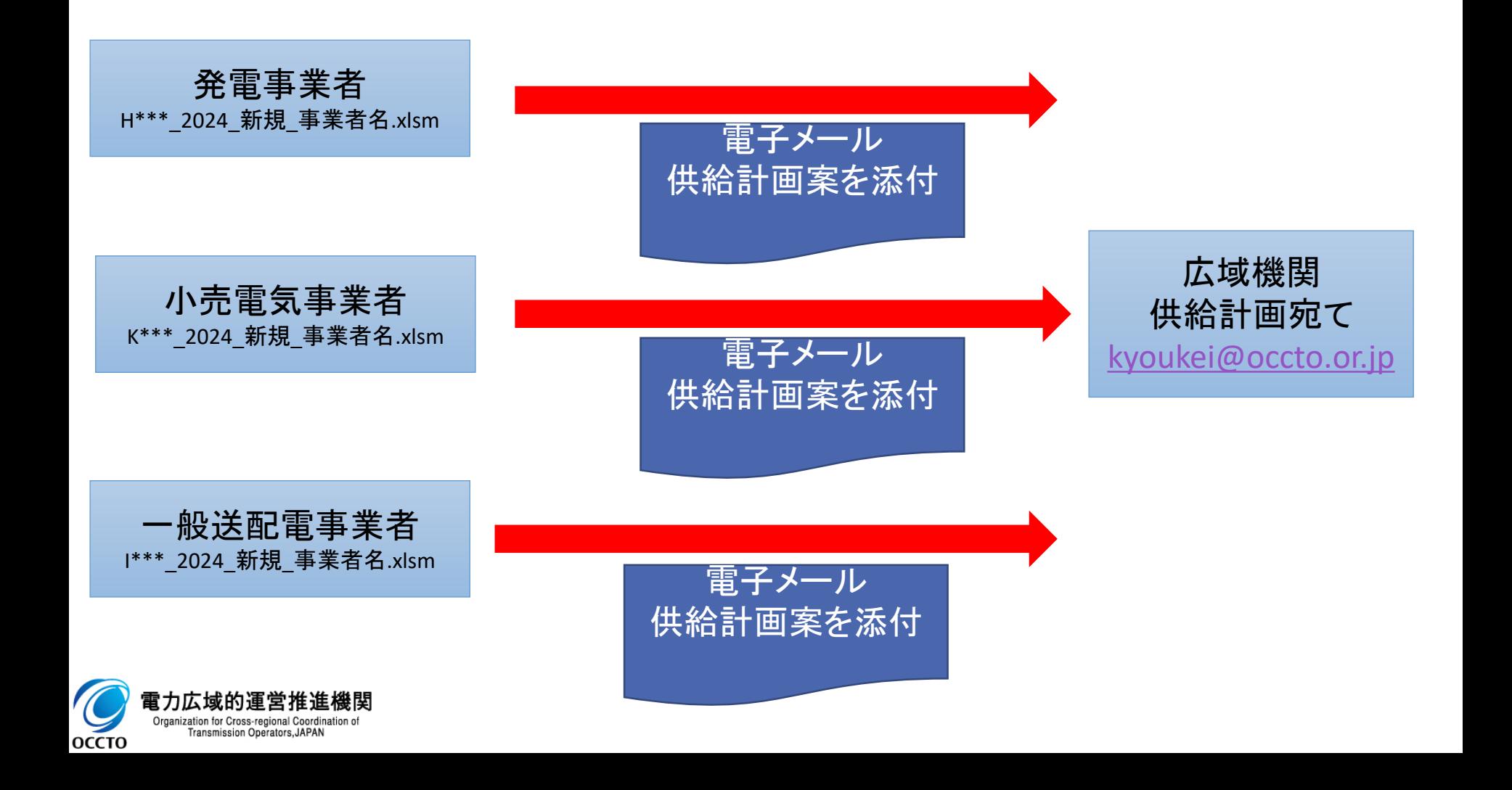

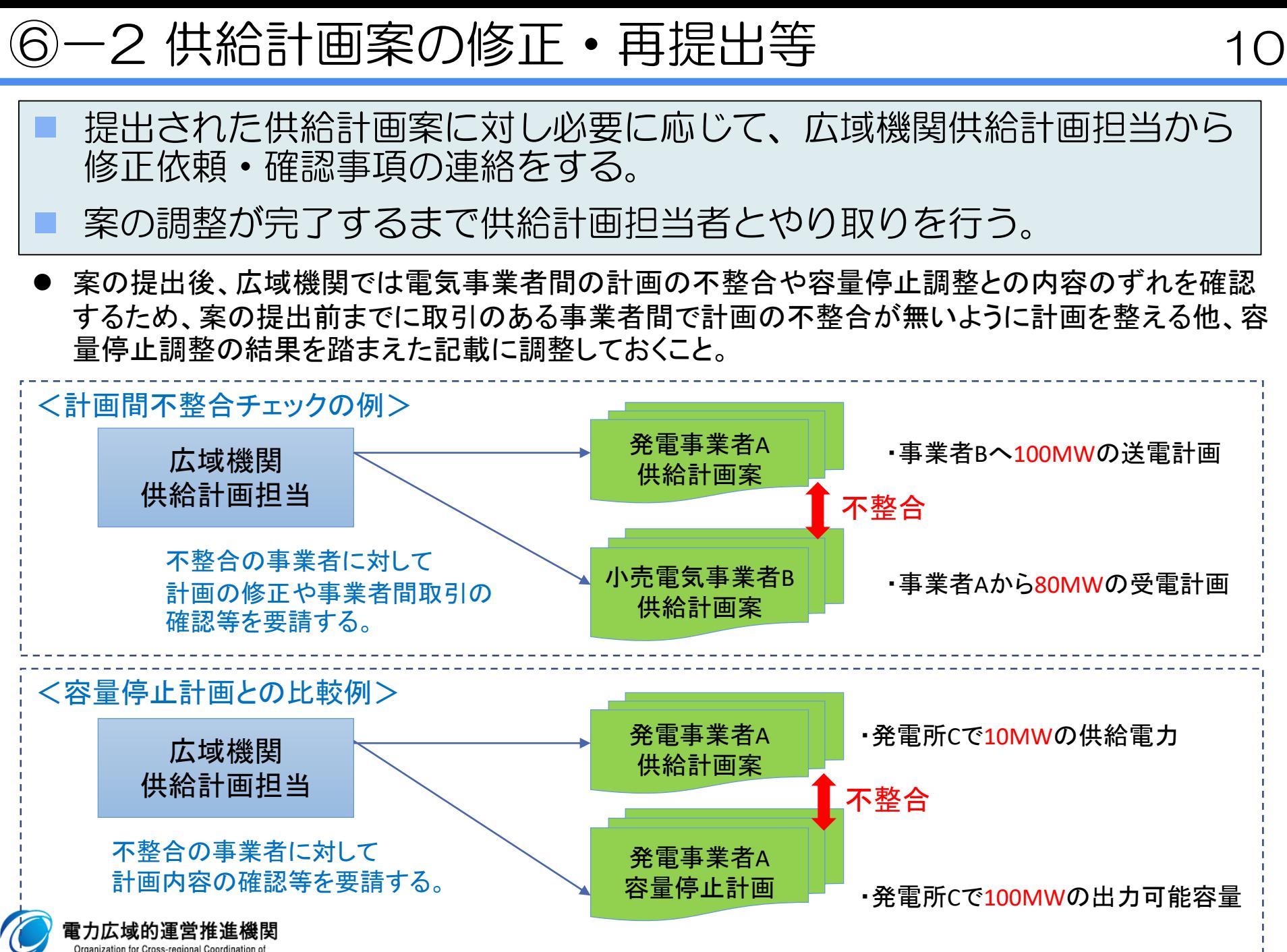

⑦-1 アップロード用ZIP内のPDFファイルを確認 11

- ◼ 供給計画案の調整完了後、広域機関にて広域機関システムアップロード用のZIP ファイルを作成し、事業者へ電子メールで送付する。
- ◼ アップロード用ZIP「K\*\_0001\_供給計画(アップロード用)\_\*\*\*.zip」には供給 計画のPDFファイルとXMLファイルが収められている。
- ◼ 事業者はPDFファイルの内容に問題が無いことを確認する。
- ◼ 表紙への押印作業を施す場合はこの時点で行う(次ページ参照)。

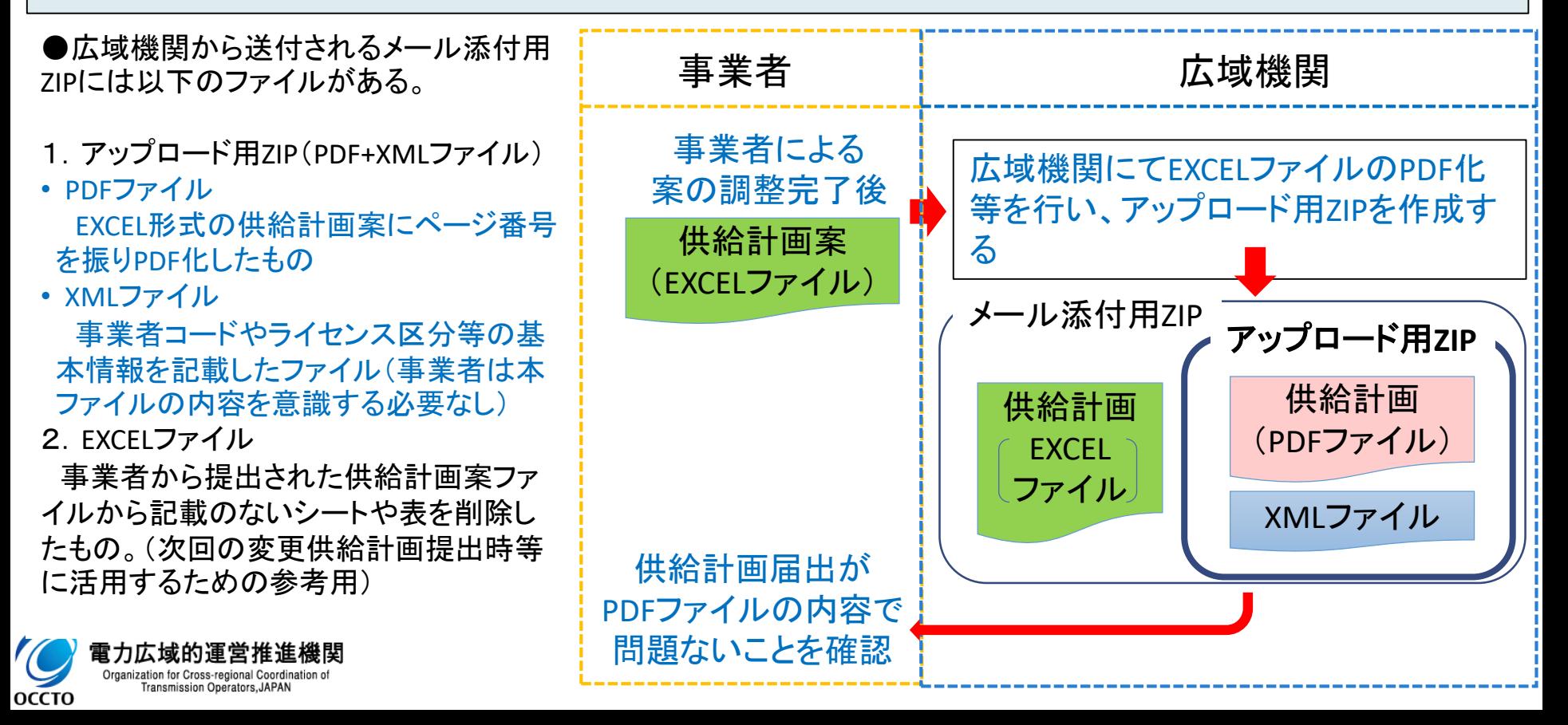

⑦-1 アップロード用ZIP内のPDFファイルを確認

- く供給計画表紙へ押印を施す場合>
- 供給計画表紙への押印は<mark>任意</mark>である。

(電子署名が紙ベースの押印に代わるものであり、押 印の有無は問わない。)

- ◼ 表紙へ押印を施す場合は以下の手順で行う。 ※操作は各自手持ちのPDF編集ソフトで行う。
- 1. アップロード用ZIP内のPDFファイルを開き、表紙 を印刷する。
- 2. 印刷した表紙に押印をする。
- 3. 押印した表紙をスキャン等によりPDF化する。
- 4. 作成した表紙PDFファイルと、元のPDFを結合する。
- 5. 結合したPDFファイルから、押印されていない表紙 を削除する。

※注意 PDFやZIPのファイル名は変えない。

PDF編集ソフトが使用できない場合、元のPDFファイル を全て印刷し、表紙に押印し、全てスキャンして再PDF 化することで作成しても良い。

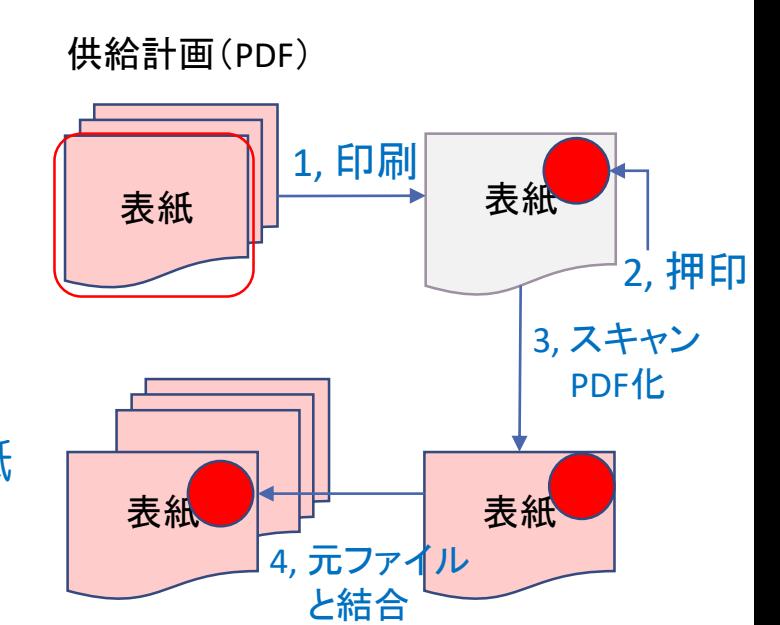

5, 押印されていない表紙を削除

6, アップロード用ZIPに収納する (押印付ファイルの名称は必ず元 ファイルの名称と同一であること)

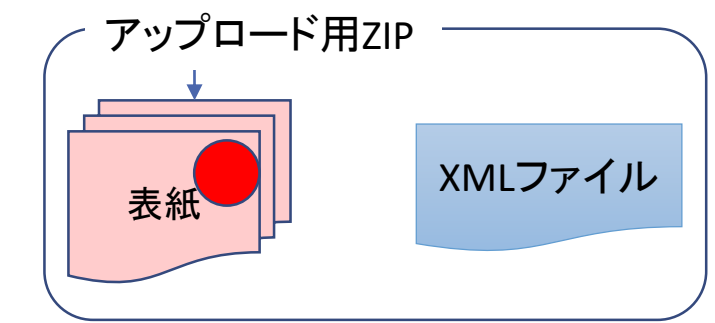

13 ⑦-2 広域機関システムヘアップロード用ZIPアップロード

PDFファイルに問題が無ければ、送付されたアップロード用ZIP (PDFとXML ファイルがZIP化されたもの)をそのまま広域機関システムにアップロードする。

<アップロード方法抜粋>

1

2

広域機関HP <http://www.occto.or.jp/index.html> から広域機関システムログイン 画面へいく。

ログイン画面からユーザーIDと パスワードを入力しログイン。 ※ユーザーIDとパスワードはシステム登録 の際に付与されるものであり、登録が済ん でいない場合は先にシステム登録が必要 となる。 https://www.occto.or.jp/occtosystem2/riyo ushinsei/index.html

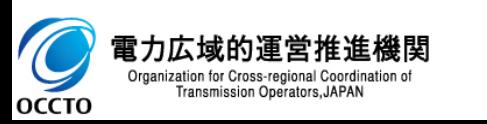

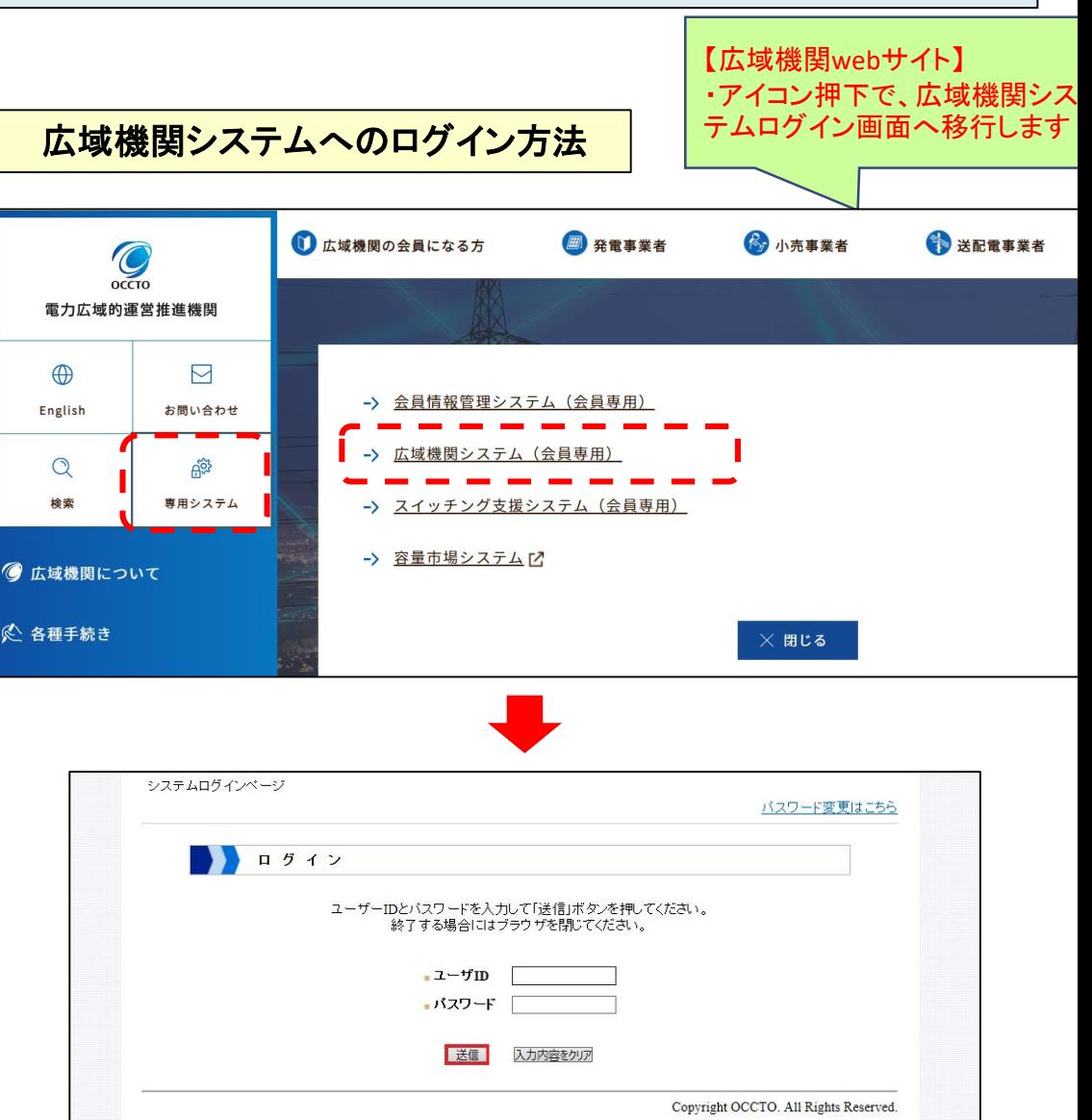

⑦-2 広域機関システムヘアップロード用ZIPアップロード 14

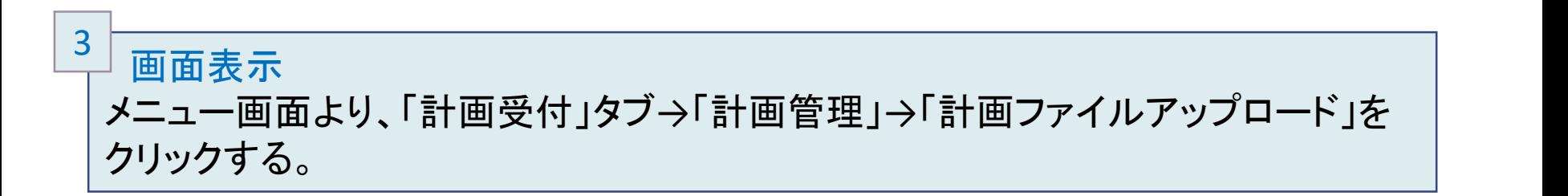

#### 広域機関システム

ログインユーザ情報1 本システムに

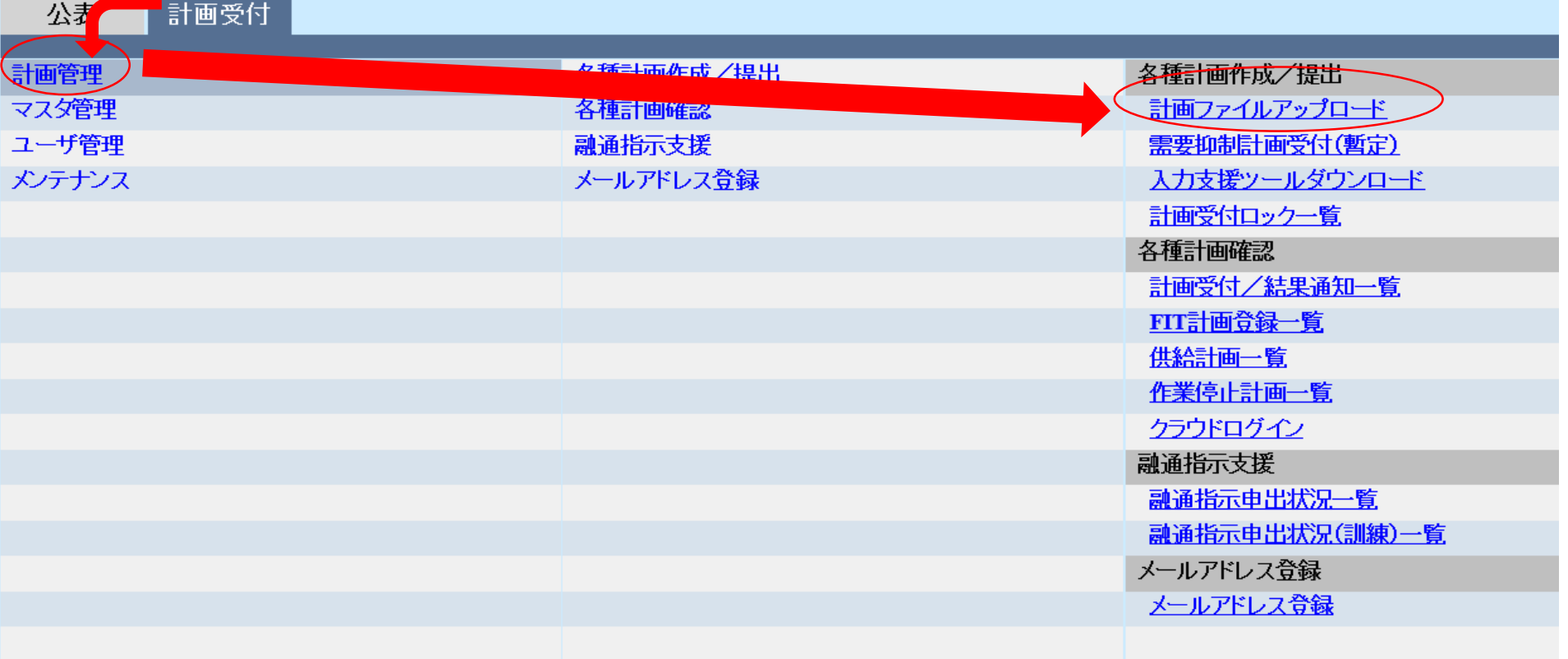

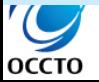

电儿仏以叫理呂推進慨関 Organization for Cross-regional Coordination of Transmission Operators, JAPAN

15 ⑦-2 広域機関システムヘアップロード用ZIPアップロード

### 「ファイル選択」ボタンをクリックするとファイル選択のダイアログが表示されるの で、対象のアップロード用ZIPを選択する。

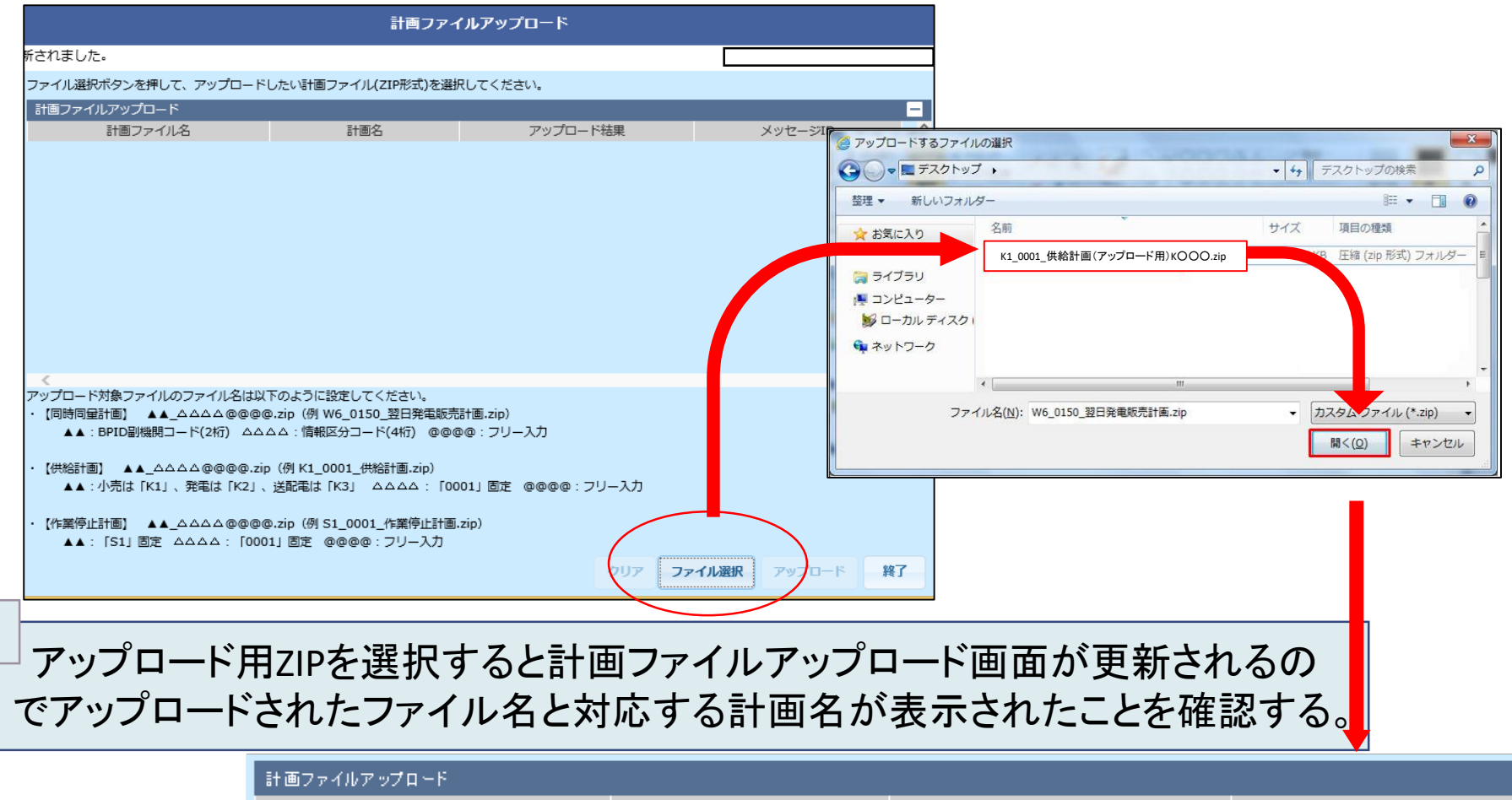

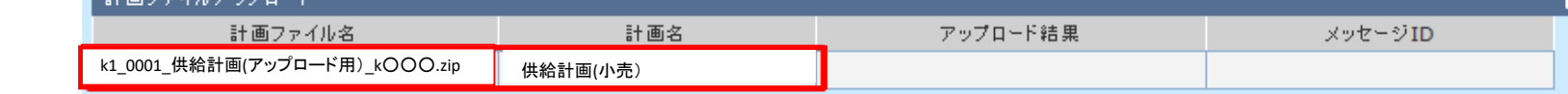

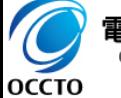

5

4

Transmission Operators, JAPAN

⑦-2 広域機関システムヘアップロード用ZIPアップロード 16

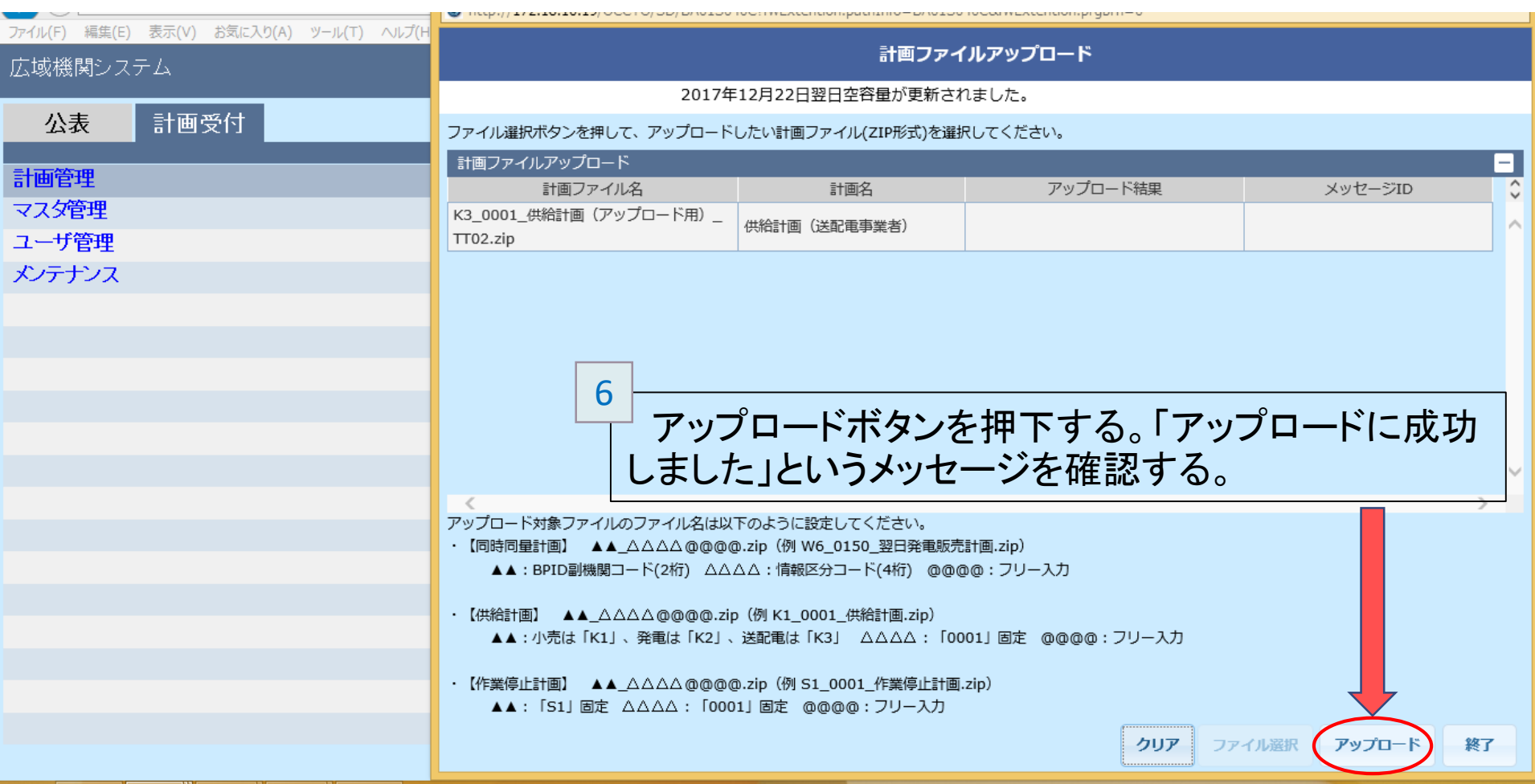

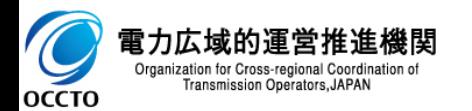

⑧ 電子署名※1付与 17

◼ 当機関は広域機関システムにアップロード用ZIPが正しくアップロード をされたことを確認した後、事業者さまへ電子署名の依頼メール※2を 送付し、事業者さまは電子署名の付与を行う。

◼ 事業者さま側で電子署名をした時点で供給計画の提出が完了となる。

**締切は3月1日 ※ー般送配電事業者・配電事業者は3月25日締切。** 

- ※1 電子署名は事業者さまが提出した当該供給計画の正当性を保証するために付けられる署名情報であり、その認 証に関する規則は電子署名法による。
- ※2 依頼メール送付先は、広域機関システムに登録しているメールアドレス宛に送付(詳細はP23,24参照)。 <手順抜粋>
- 広域機関システムのログインまではアップロード手順と同様。
	- メニュー画面より「計画受付」タブをクリックし、「計画受付」→「計画管理」→「供給計 画一覧」をクリックする。

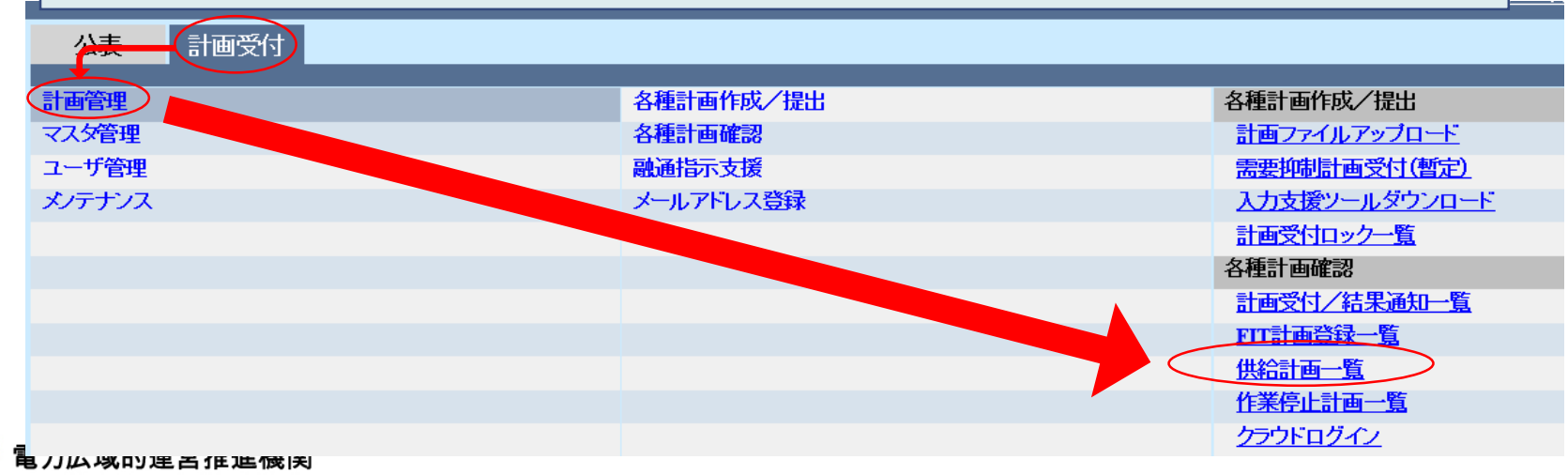

Organization for Cross-regional Coordination Transmission Operators, JAPAN

1

оссто

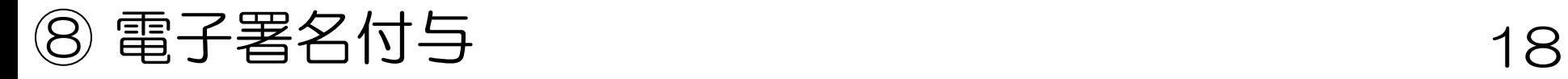

2

検索条件を設定し、「検索」ボタンをクリックする。検索結果が表示される。

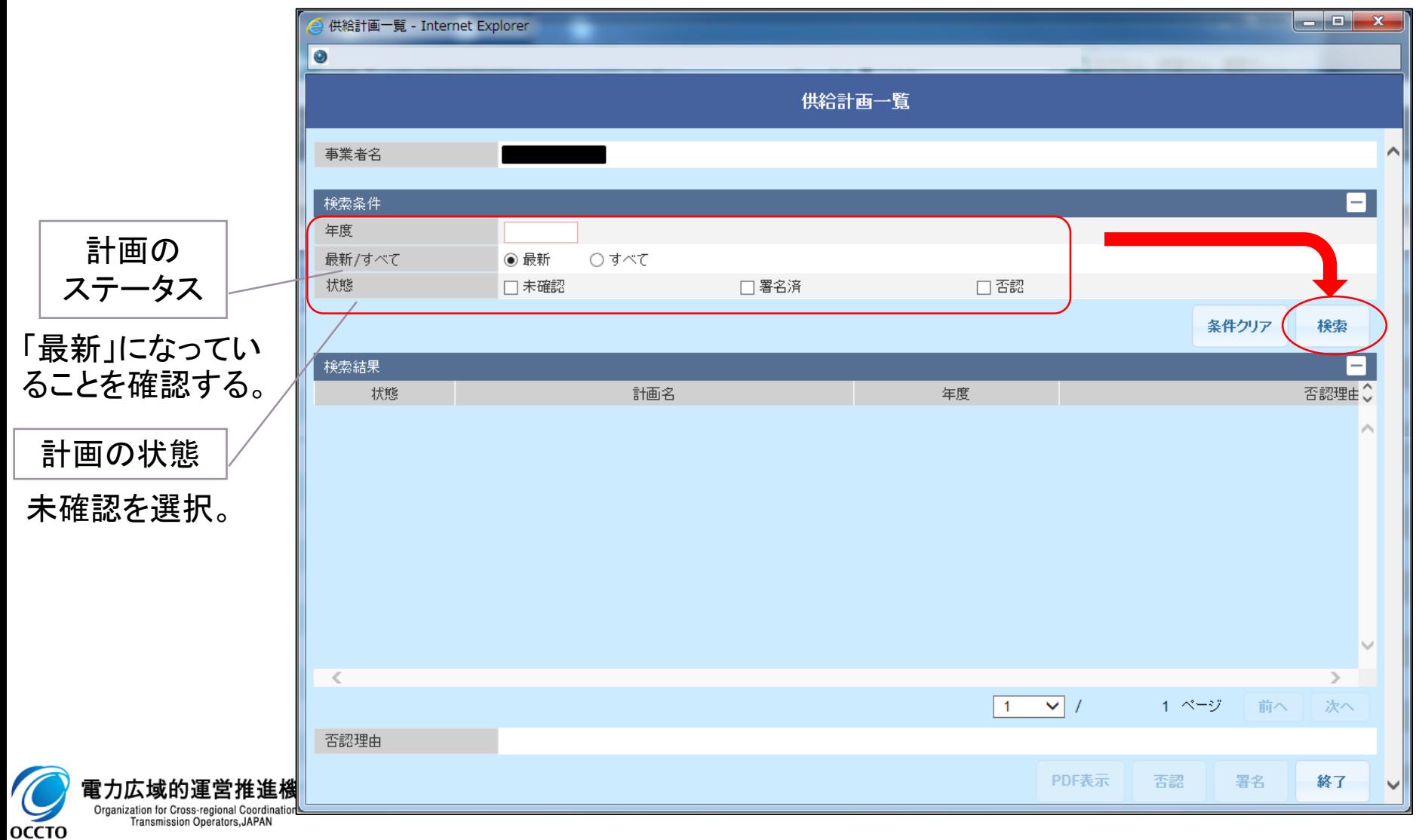

## ⑧ 電子署名付与

3

#### PDF表示・確認

- 該当する計画名(①)を選択※し、「PDF 表示」ボタン(②)をクリックする。 ※①の選択後、行の色が濃くなることを確認する。(下図は選択後)
- 確認ダイアログで「OK」ボタンをクリックすると、供給計画(PDF)が画面(ブラウザ) 表示される。

19

• 表示された供給計画の内容を確認する。

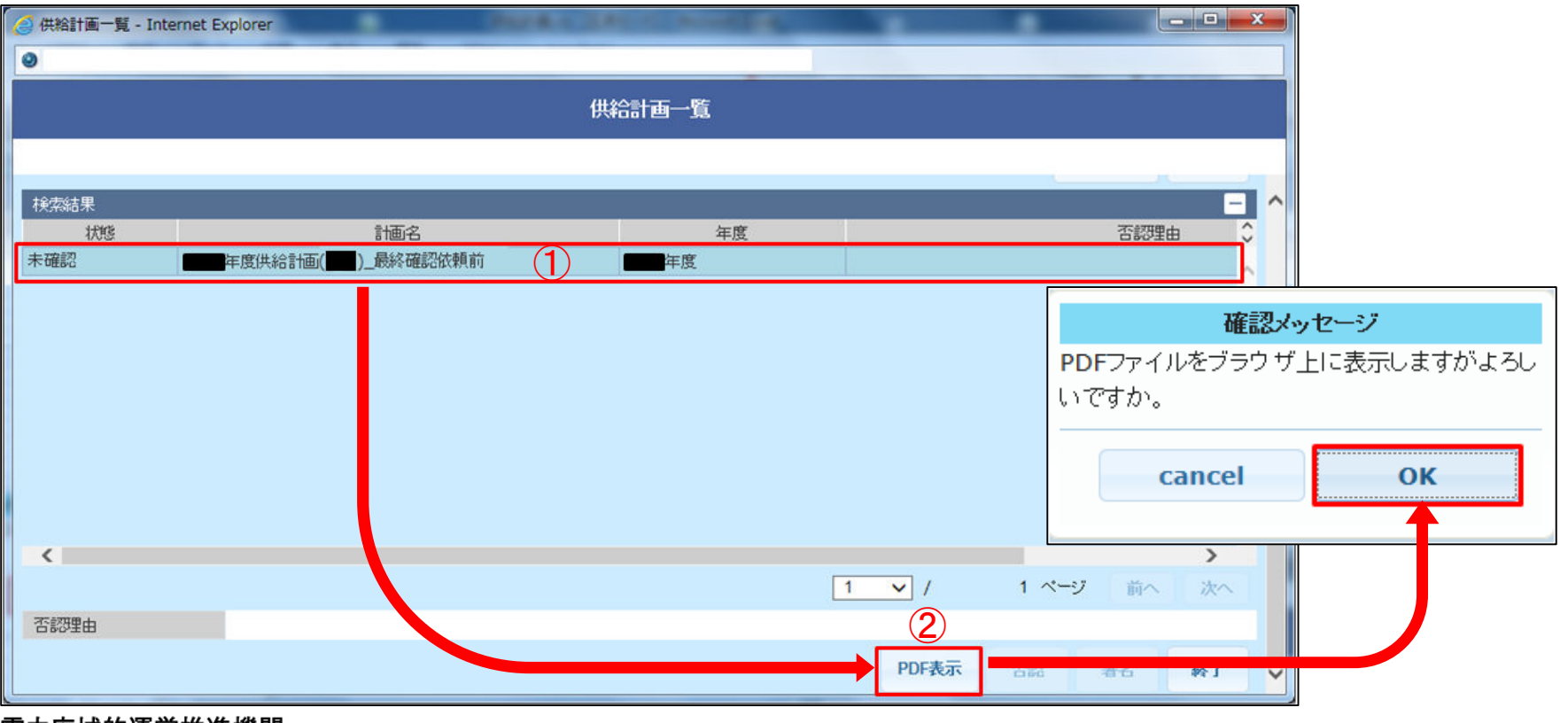

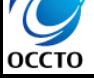

**笔刀仏域旳連宮**猬 Organization for Cross-regional Coordination of Transmission Operators, JAPAN

# ⑧ 電子署名付与 20

### 署名

4

- 表示された供給計画の内容を確認し、署名・否認操作を行う。
- 表示された供給計画の内容に問題ない場合、該当する計画名が選択されている ことを確認し、「署名」ボタンをクリックする。
- 完了メッセージが表示されるので、「OK」ボタンをクリックする。

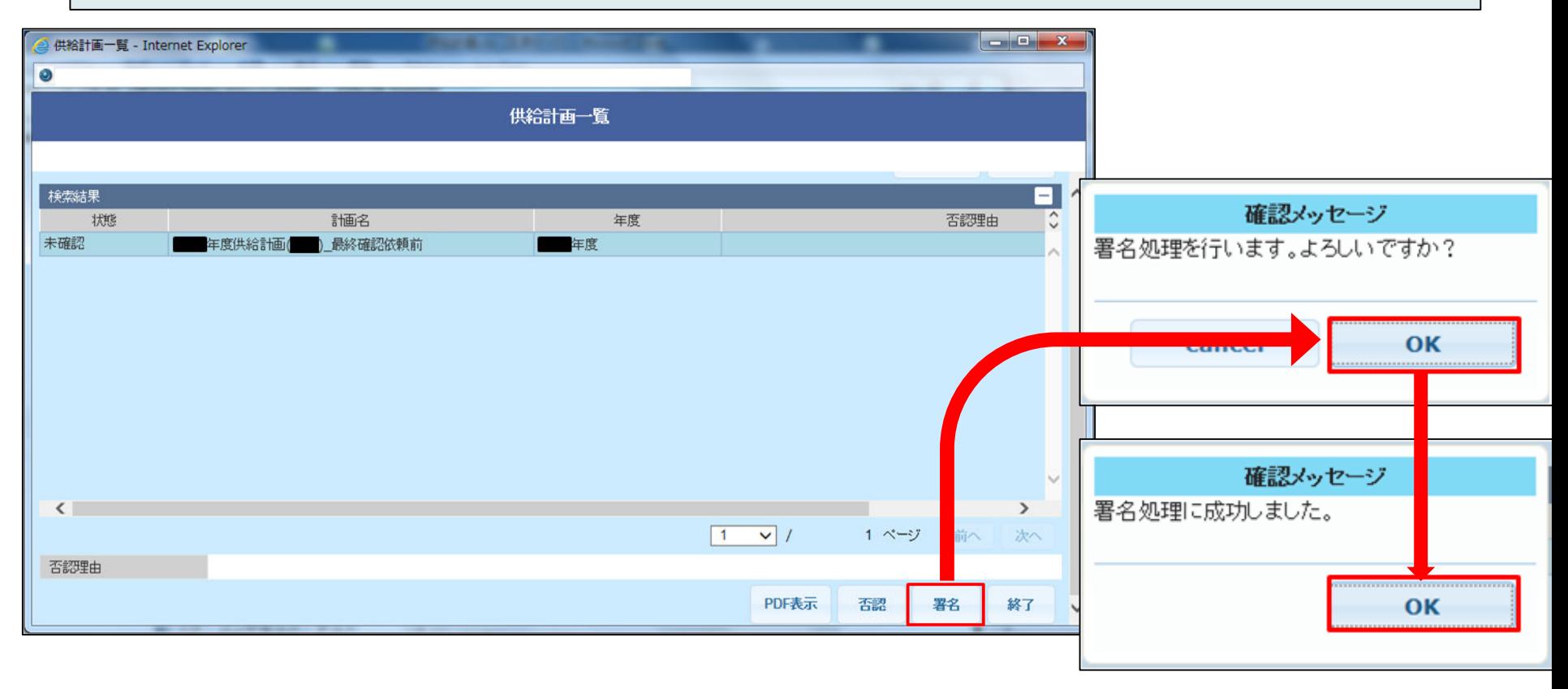

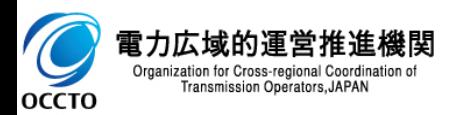

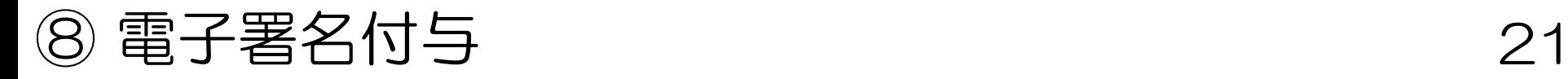

#### 確認

雪力広域的運 Organization for Cross-red

**OCCTO** 

5

検索結果で、該当する計画の状態項目に「署名済」、計画名の末尾が「最終確認依頼済」 と表示されることを確認する。 「署名済」の場合、広域機関への供給計画提出が完了となる。

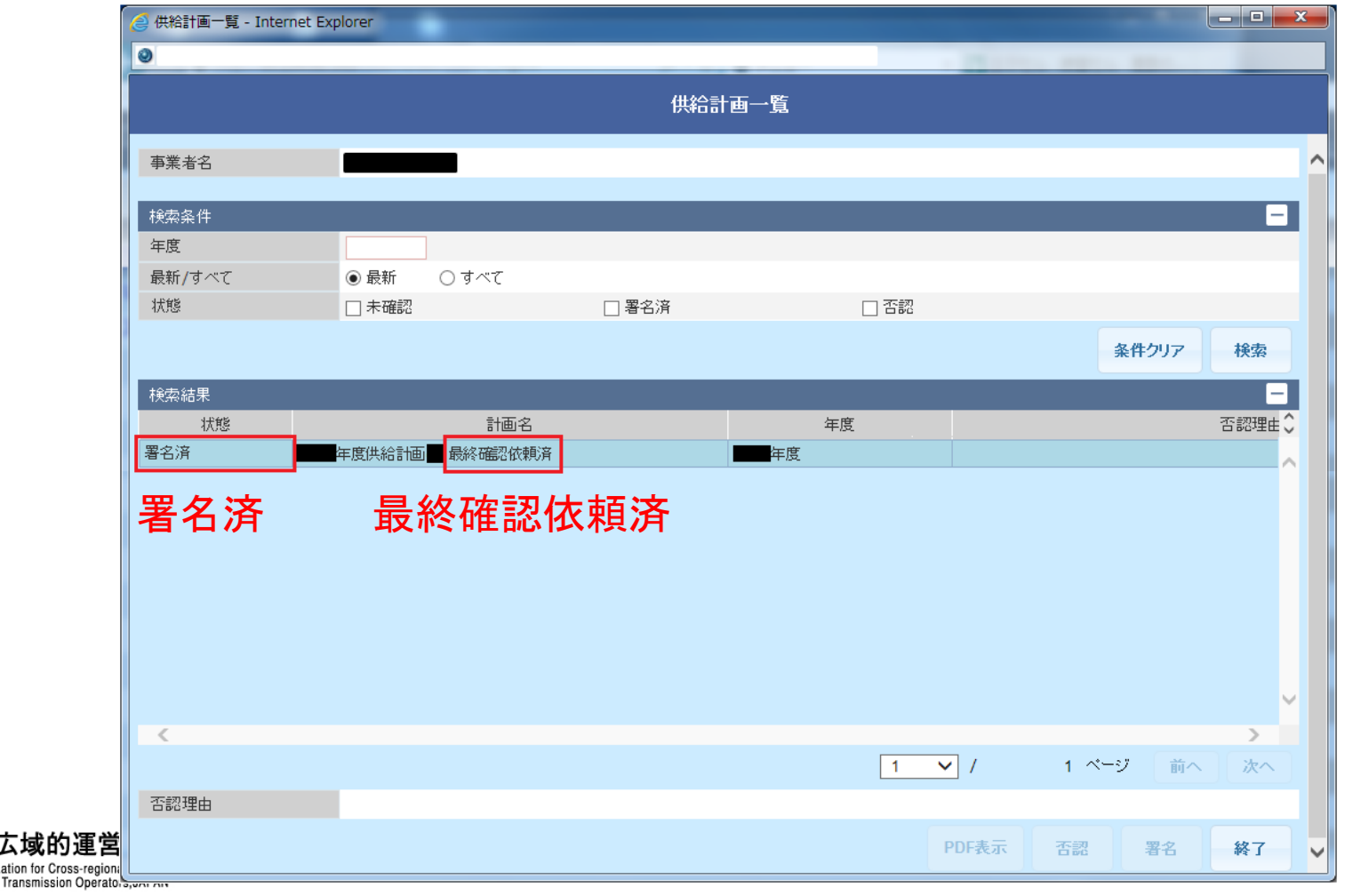

## ⑧ 電子署名付与

### <mark>4</mark> の段階で「否認」をする場合

- ダウンロードした供給計画の内容に問題がある場合、「否認理由」項目に否認理 由を記入し、「否認」ボタンをクリックする。
- 否認した場合、再度供給計画を作成し、広域機関に電子メールで提出〜署名の 流れを行う。

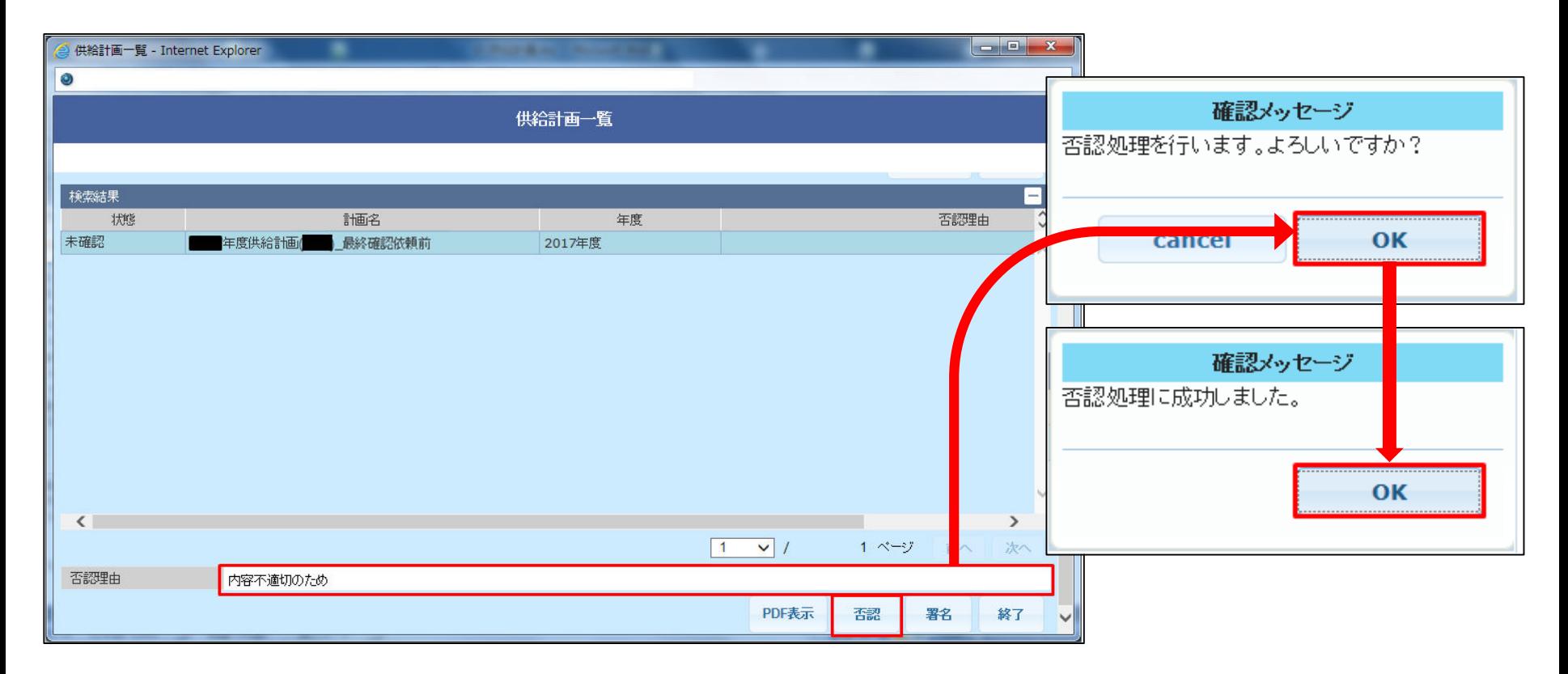

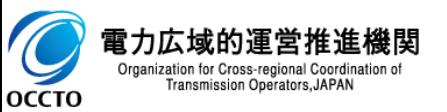

(参考) 電子署名依頼メールの送付先について① 23

電子署名依頼のメール送付先については、広域機関システムに登録されて いるメールアドレスでメール通知項目「供給計画の最終確認依頼通知『確 認依頼』」にチェックのあるアドレス宛に送付される。

| 広域機関システム   |           | ログインユーザ情報] [本システムについて] [ログアウト] |
|------------|-----------|--------------------------------|
| 計画受付<br>公声 |           |                                |
| 計画管理       | 各種計画作成/提出 | 各種計画作成/提出                      |
| マスタ管理      | 各種計画確認    | 計画ファイルアップロード                   |
| ユーザ管理      | 融通指示支援    | 需要抑制計画受付(暫定)                   |
| メンテナンス     | メールアドレス登録 | 入力支援ツールダウンロード                  |
|            |           | 計画受付ロック一覧                      |
|            |           | 各種計画確認                         |
|            |           | 計画受付/結果通知一覧                    |
|            |           | FIT計画登録一覧                      |
|            |           | 供給計画一覧                         |
|            |           | 作業停止計画一覧                       |
|            |           | クラウドログイン                       |
|            |           | 融通指示支援                         |
|            |           | 融通指示申出状况一覧                     |
|            |           | 融通指示申出状况(訓練)一覧                 |
|            |           | メールアドレス登録                      |
|            |           | メールアドレス登録                      |
|            |           |                                |
|            |           |                                |
|            |           |                                |
|            |           |                                |
|            |           | 次ページへ                          |

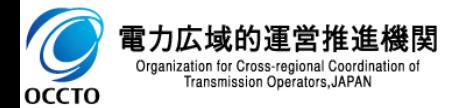

## (参考) 電子署名依頼メールの送付先について② 24

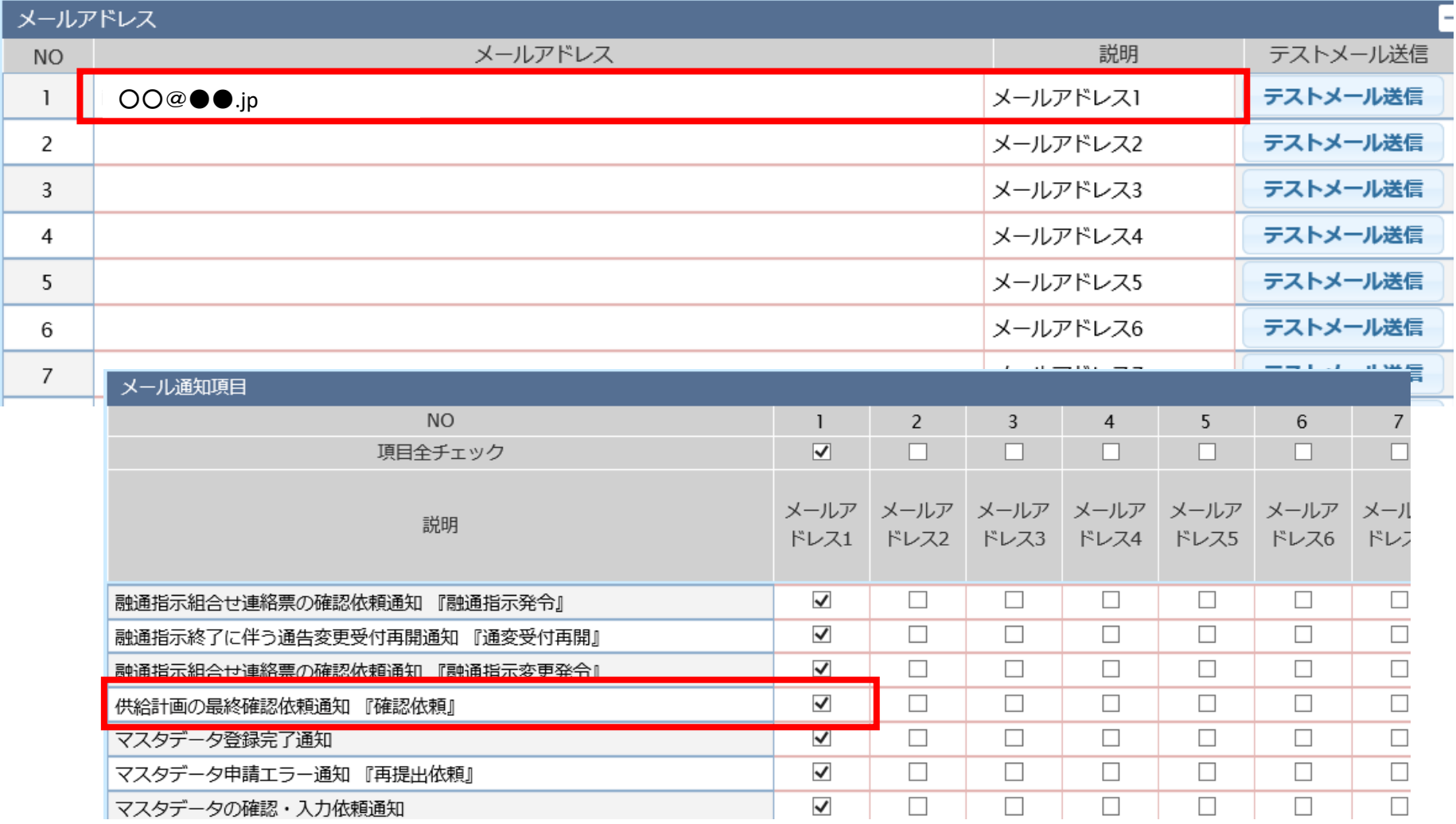

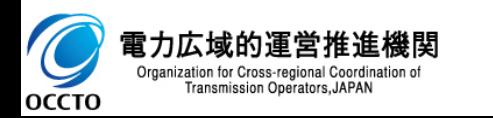

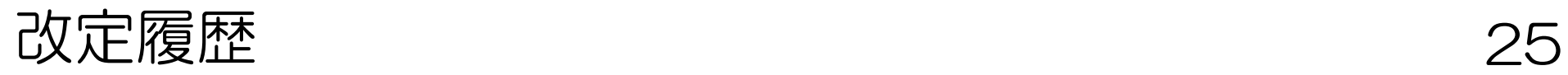

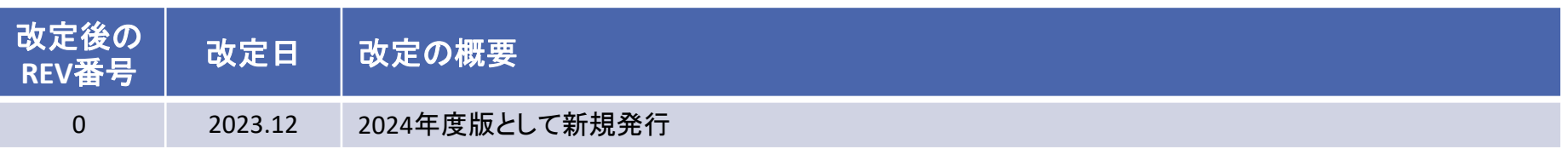

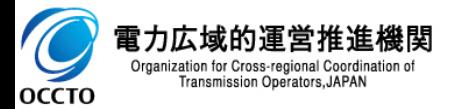